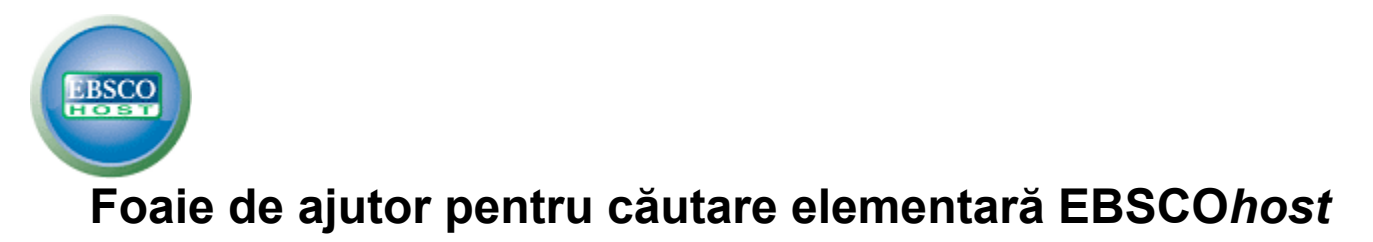

## **Crearea unei căutări elementare**

1. Pe ecranul de căutare elementară introduceţi termenii de căutare în câmpul **Căutare**.

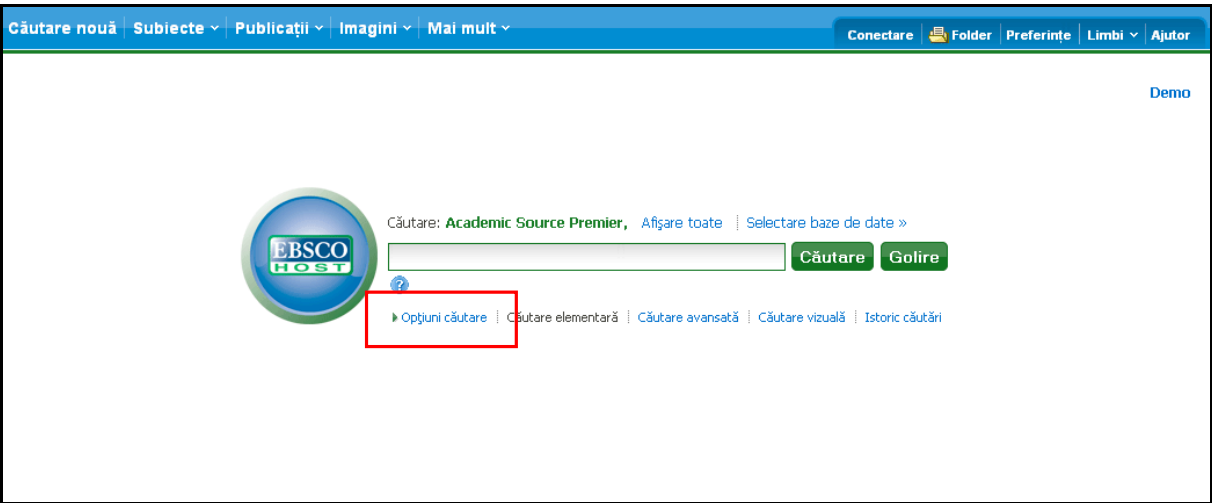

2. Dacă doriţi să utilizaţi oricare din limitările opţionale, faceţi clic pe legătura **Opţiuni căutare**.

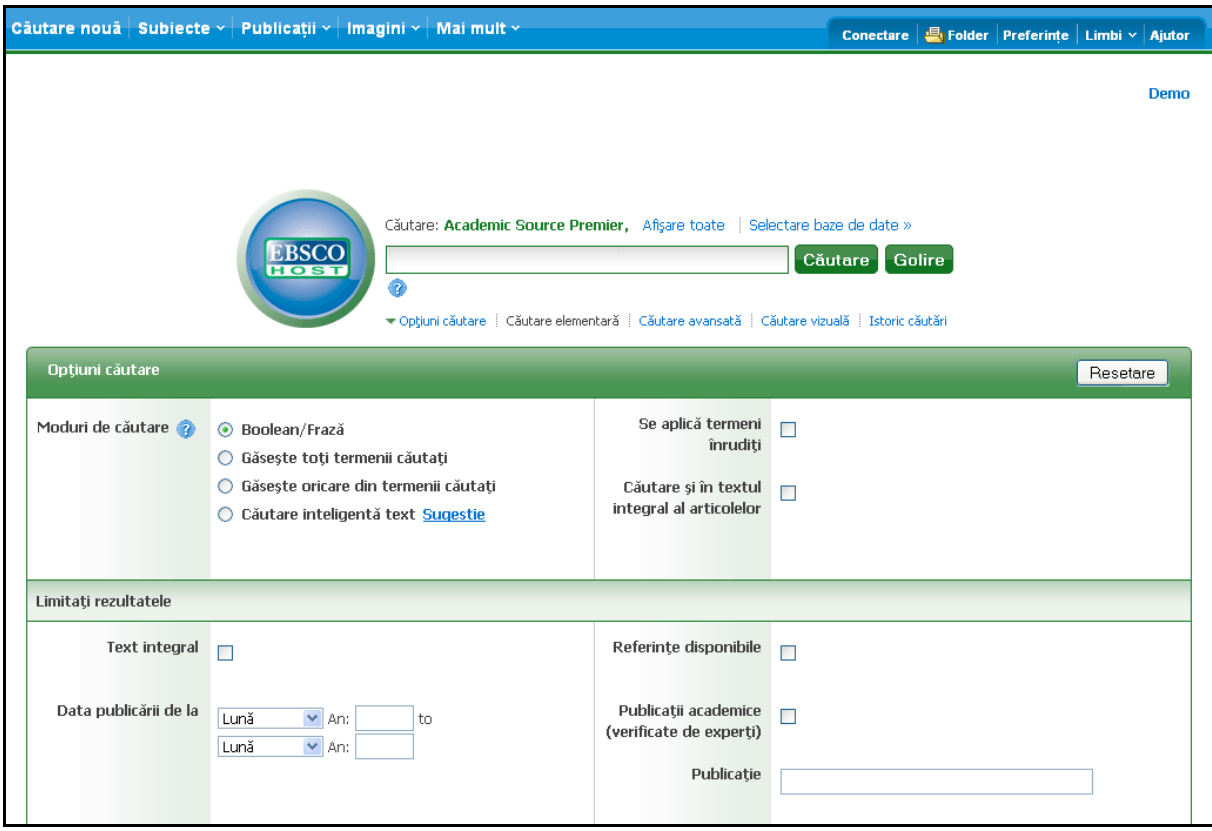

Puteţi utiliza un **mod de căutare** specific, de exemplu "Găseşte toţi termenii căutaţi" sau "Căutare inteligentă text"; puteţi aplica **Limitări** precum Text integral sau Tip de publicaţie sau puteţi utiliza opţiunile de căutare care extind căutarea, de exemplu "Se aplică termeni înrudiți".

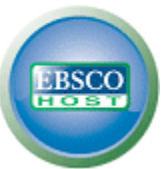

- 3. Pentru a închide **Opţiuni căutare**, faceţi din nou clic pe legătură.
- 4. Faceţi clic pe butonul **Căutare**. Se afişează lista de rezultate.

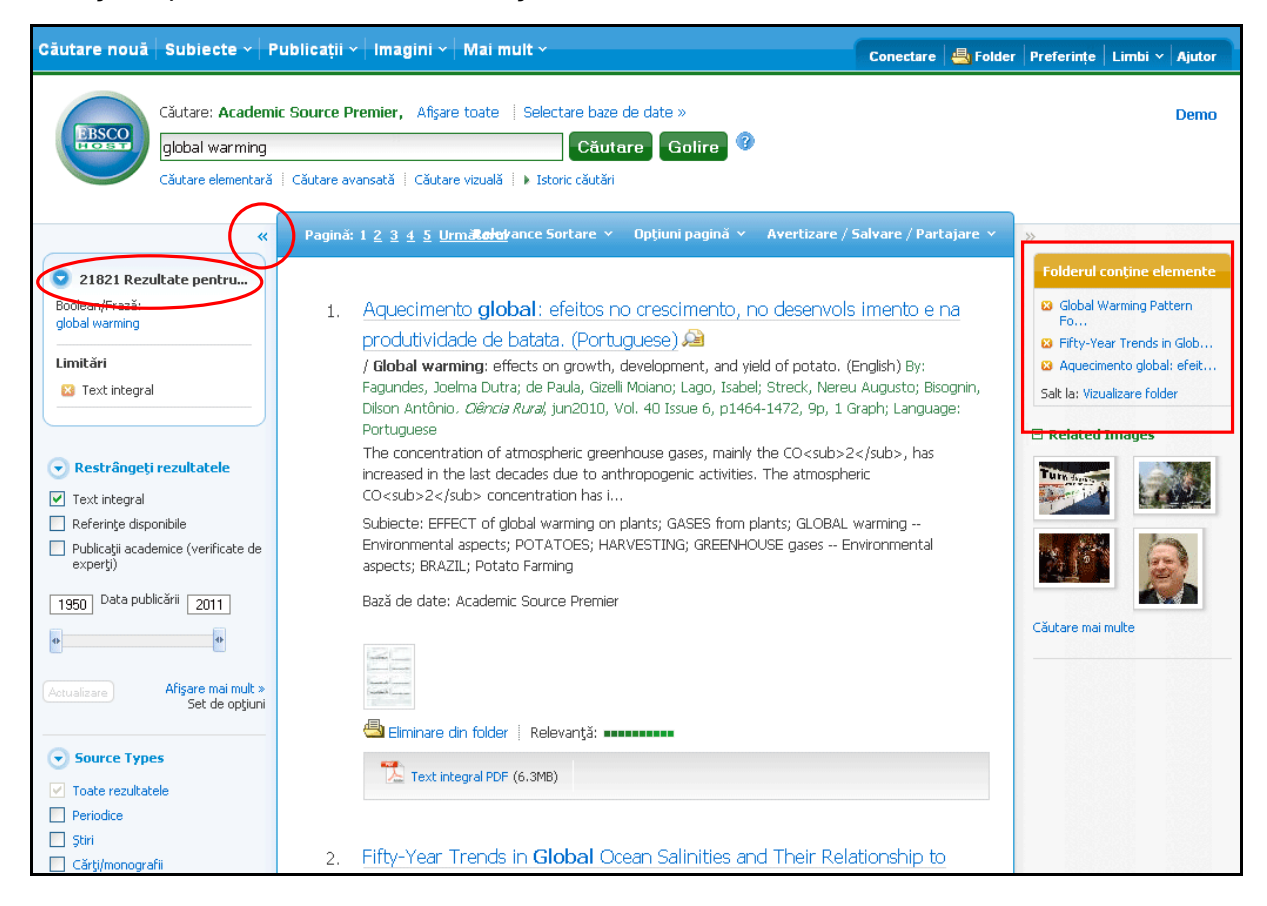

## **Vizualizarea rezultatelor de căutare**

Ecranul Listă de rezultate are trei coloane. Puteţi ascunde sau afişa zonele făcând clic pe săgeţile de control aflate în partea de sus a rezultatelor.

- **Toate rezultatele**  articolele găsite sunt afişate în centrul ecranului Listă de rezultate.
	- **E** Legătura **titlu articol** vă duce la informatiile pentru citate și/sau la textul integral. Plasaţi mouse-ul pe pictograma **Previzualizare** pentru a vedea extrasul.
	- § Legătura **Text integral HTML** vă duce direct la textul integral al articolului.
	- § Legătura **Text integral PDF** vă duce la versiunea PDF a textului integral. Fişierul PDF se va deschide cu Adobe® Reader®.
	- **EXECT** Indicatorul **Relevantă <b>ELECTATION** arată cât de relevant este articolul în funcție de criteriile de căutare.
	- § Toate rezultatele disponibile pentru **Vizualizare rapidă imagine** apar sub formă de imagine în miniatură pe care puteți face clic pentru a vizualiza direct o imagine din articol.

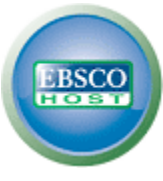

- **Restrângeţi rezultatele**  puteţi restrânge rezultatele după tipul sursei, subiect, periodic, autor și altele.
- **Restrângeţi rezultatele**  aplicaţi limitări direct din lista de rezultate. Selectaţi oricare din limitările afişate şi faceţi clic pe **Actualizare**. Se afişează o listă de rezultate revizuită. (Puteţi restrânge şi mai mult căutarea dvs. făcând clic pe legătura **Afişare mai mult** de sub Restrângeţi rezultatele.)
- **Folder**  pentru a salva un articol în Folder, faceţi clic pe legătura **Adăugare în folder** din stânga indicatorului Relevanţă, în partea de jos a rezultatului. Pentru a vizualiza articolele din folderul dvs. faceţi clic pe legătura **Salt la vizualizare folder**.
- **Informaţii asociate** când sunt disponibile surse suplimentare, precum imagini, bloguri şi ştiri web, acestea vor fi afişate.

## **Imprimarea/Trimiterea prin e-mail/Salvarea rezultatelor de căutare**

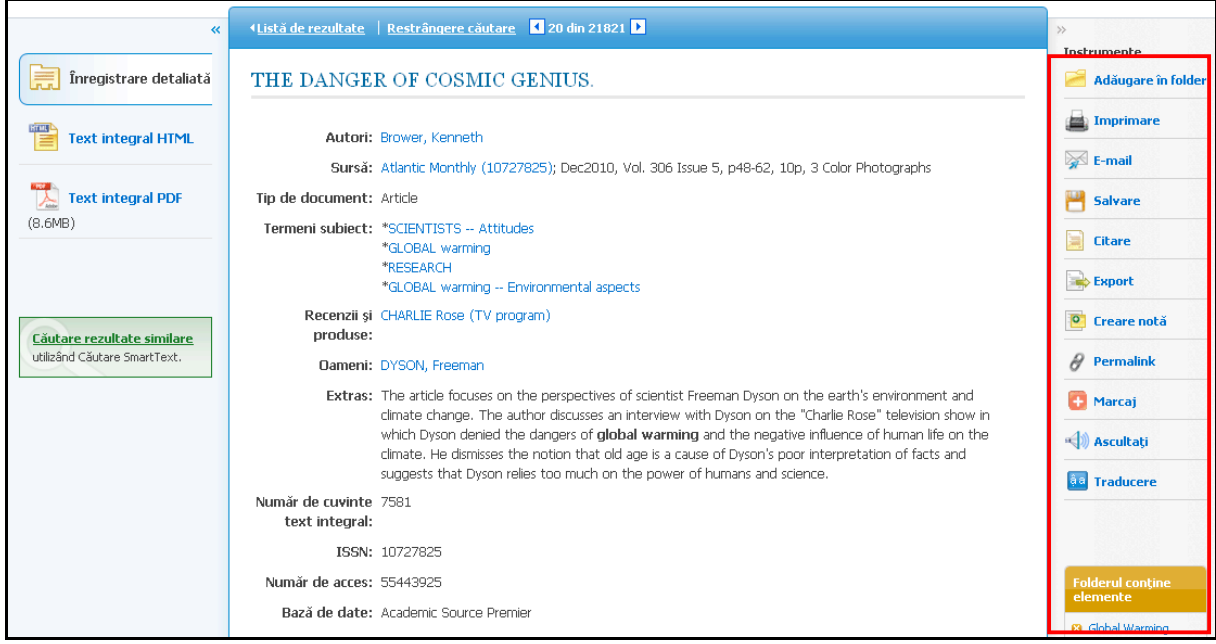

- Faceţi clic pe pictograma **Imprimare**, **E-mail** sau **Salvare** şi urmaţi indicaţiile de pe ecran pentru a imprima, trimite prin e-mail sau salva rezultatele. Puteti imprima, trimite prin e-mail sau salva mai multe rezultate deodată dacă le salvati în **Folder** și apoi le imprimati, le trimiteti prin e-mail sau le salvati pe toate odată.
- Utilizaţi pictograma **Citare** pentru a vizualiza rezultatele în formate de citate populare precum MLA şi APA.
- Utilizaţi pictograma **Export** pentru a exporta rezultatele într-un format gestionar bibliografic la alegere.
- Pentru a salva rezultatele în vederea unor utilizări viitoare, conectați-vă la contul personal (Contul meu EBSCO*host*). După ce vă conectaţi, rezultatele sunt salvate în Folder şi pot fi regăsite în orice moment.